# eClinicalWorks

## PATIENT PORTAL TELEVISIT QUICK START GUIDE

This document describes how to join a TeleVisit through the eClinicalWorks® Patient Portal.

To join a TeleVisit in Patient Portal, you will need the following:

- Google™ Chrome™
- A web cam and microphone (while using a desktop)

Open the following link in a Google Chrome browser:

**https://mycw113.ecwcloud.com/portal15509/jsp/100mp/login\_otp.jsp**

#### **To start a TeleVisit in Patient Portal:**

1. Log in to the eCW Patient Portal with your username and password.

Contact your practice if they have not provided your login credentials:

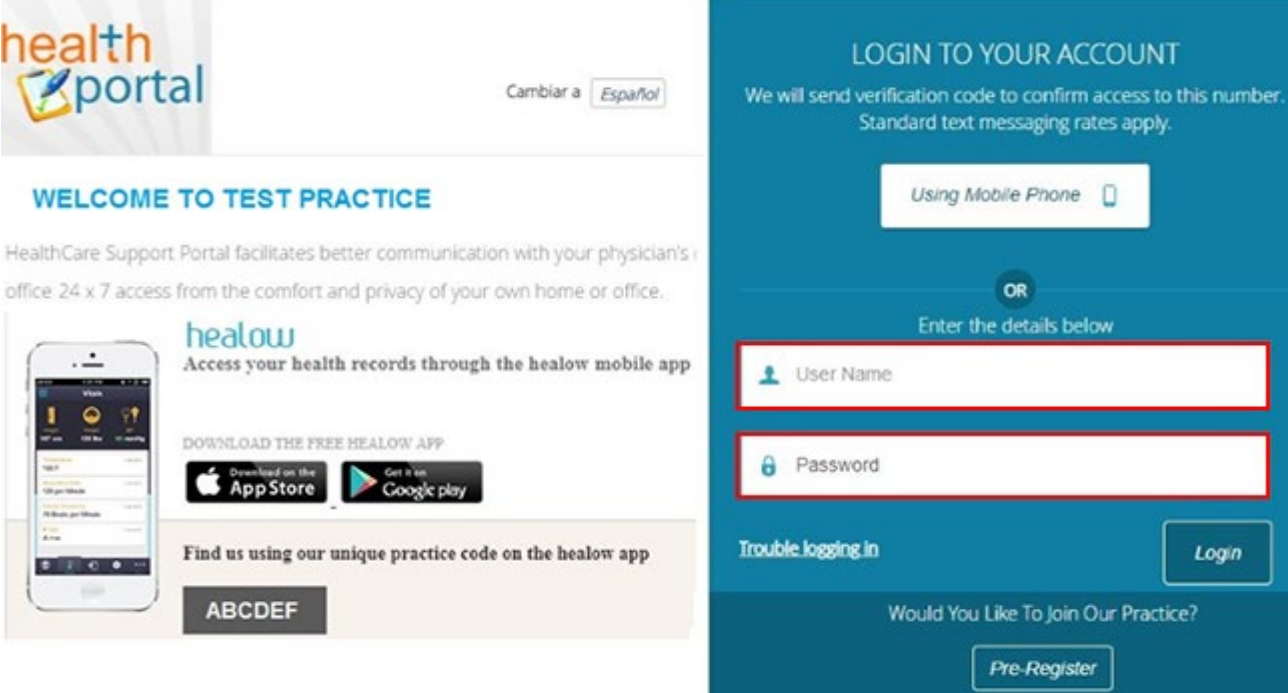

© eClinicalWorks, 2019. All rights reserved.

- 2. On the Patient Portal home page, click *Dashboard*.
- 3. Click *Join TeleVisit* to start the appointment:

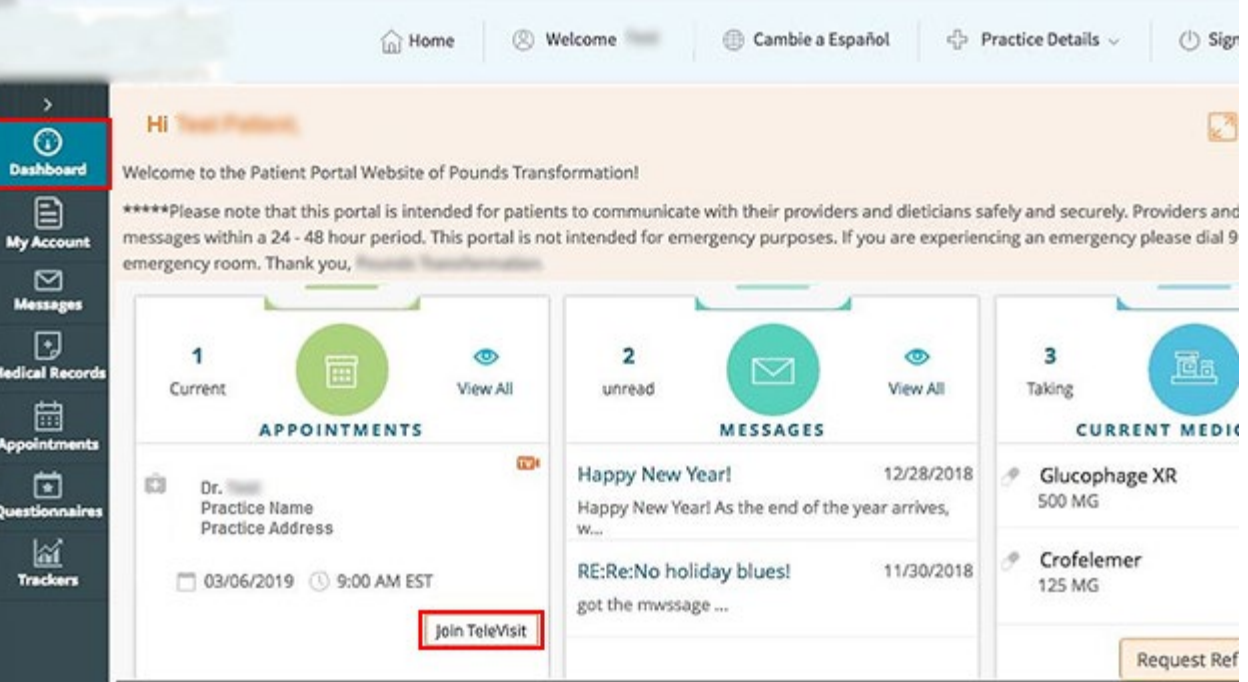

4. On the Patient Portal TeleVisit window, enter your vitals accurately in the Vitals section and then click *Submit Vitals*:

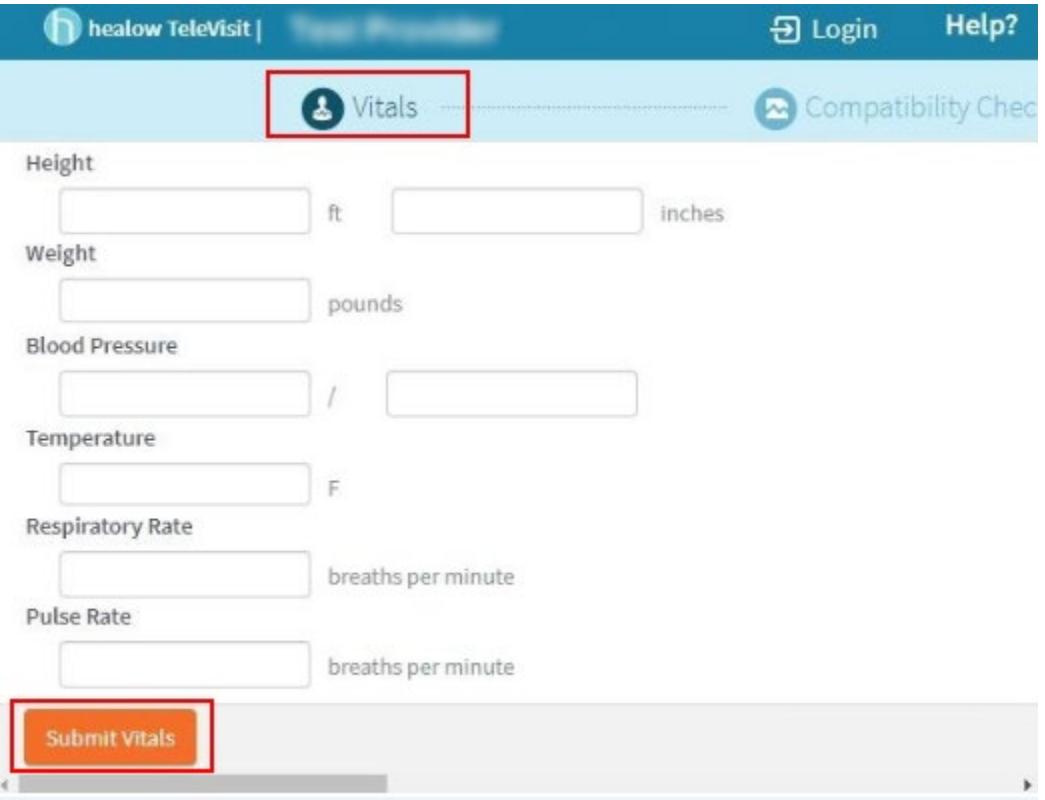

The portal performs a TeleVisit compatibility check to make sure the necessary requirements, including the web cam, microphone, and Internet bandwidth are compatible to join TeleVisit:

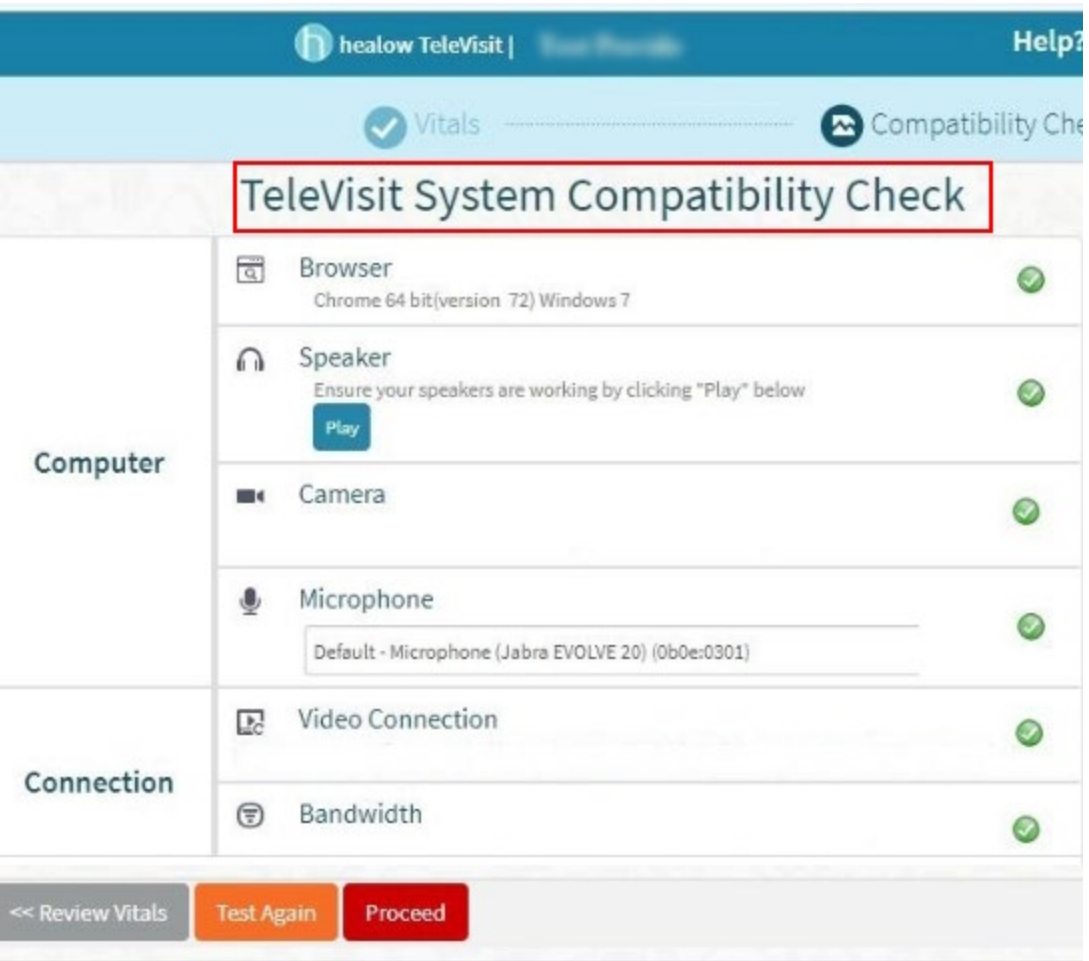

After the compatibility check is performed, the system responds with the following message *The Vitals have been submitted successfully*:

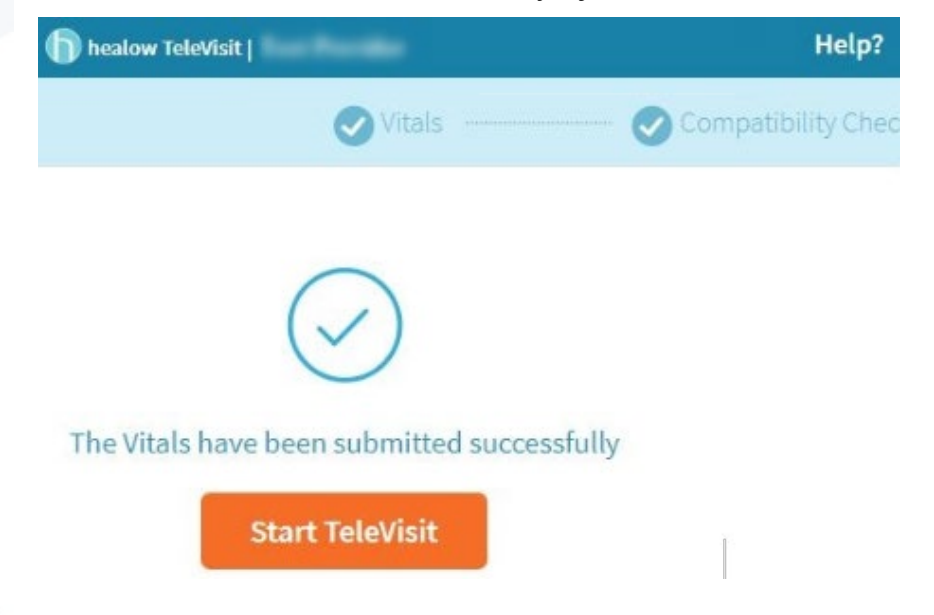

#### 5. Click *Start TeleVisit*.

The virtual waiting room window opens, displaying the provider name and appointment time. At the same time, the provider is notified about the TeleVisit Appointment:

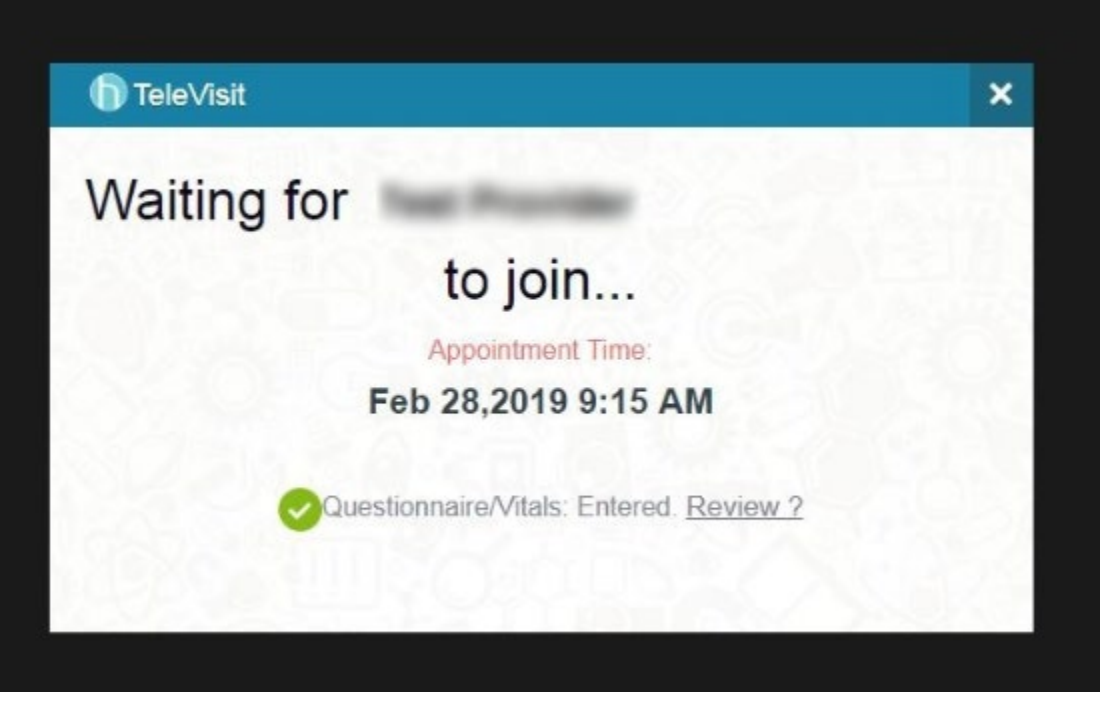

When the provider joins the TeleVisit, the provider and patient windows open:

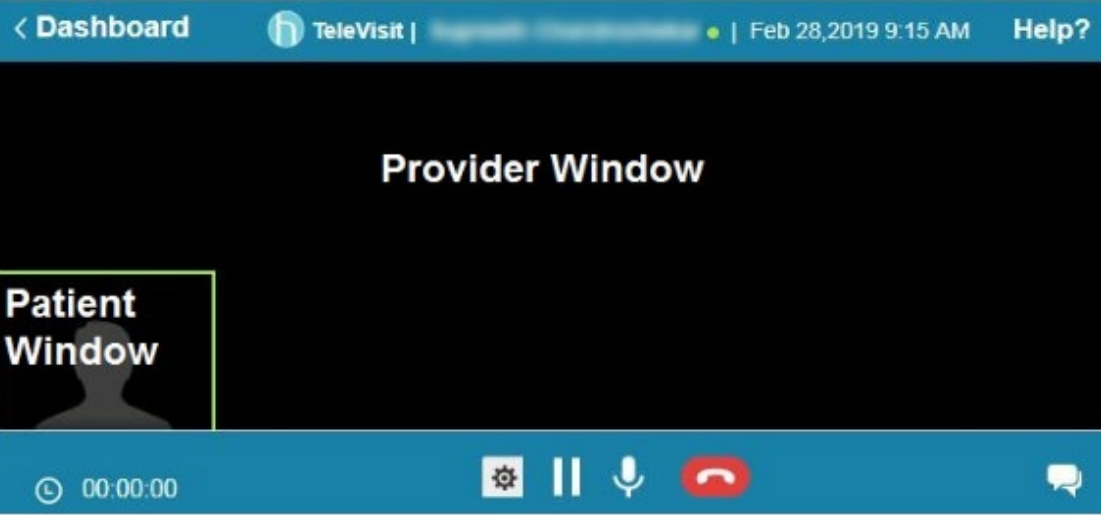

The duration of the TeleVisit displays on the bottom of the window.

6. After the TeleVisit is concluded, click the red phone icon at the bottom of the window to end the TeleVisit session.

### APPENDIX A: DOCUMENTATION TERMS AND **CONDITIONS**

**Documentation:** This document contains information that is confidential and proprietary to eClinicalWorks, LLC and is intended for use solely by its authorized licensees ("Authorized Entity"). In accordance with these conditions and contractual agreements by the user, this document may not be copied, displayed, distributed, published, or otherwise reproduced, otherwise used, transmitted, or in any form or otherwise made available or used by anyone other than the authorized client to whom this document was originally delivered without the prior written consent of eClinicalWorks, LLC. Pursuant to its agreement, Authorized Entities may receive copies of or access to certain written technical support or explanatory documents regarding eClinicalWorks' software; eClinicalWorks' services; and/or eClinicalWorks' internal policies and procedures (collectively, "Documentation").

The examples, images, and scenarios presented in this documentation are solely for explanatory use of the software and its functionality, and should not be construed as directives for clinical or medical decisions; the user is ultimately and completely responsible for clinical and/or medical decisions made regarding patient care.

eClinicalWorks documentation may contain hyperlinks to external sites and/or third-party vendors for functional, informational, or instructional purposes. Use of these external links is at the user's and licensee's risk.

eClinicalWorks assumes no responsibility for errors or omissions that may appear in this publication and reserves the right to change this publication at any time without notice. All users are instructed to consult the latest version of the Documentation at my.eclinicalworks.com for the latest updates to the Documentation at all times.

Once obtained, the distribution or posting this proprietary document on the Internet for public and/or private use is strictly prohibited. This restriction includes Internet websites, forums, blogs, private or public portals, or any other electronic means of sharing beyond the intended, licensed user.

### APPENDIX B: NOTICES

The following appendix lists the trademark and copyright information for this document.

### **Trademarks**

### **eClinicalWorks®**

eClinicalWorks® is a registered trademark of eClinicalWorks, LLC.

All other trademarks or service marks contained herein are the property of their respective owners.

### **GoogleTM**

#### **ChromeTM**

Google™ and Chrome™ is a registered trademark or service mark of Google, Inc.